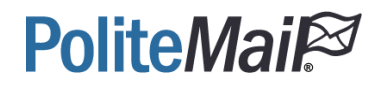

# PoliteMail User Authentication with SAML2 and Okta

PoliteMail Cloud Environment

©2020 PoliteMail® Software. All rights reserved.

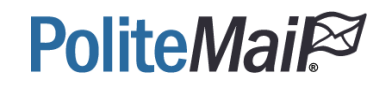

1. Open Okta and click Applications

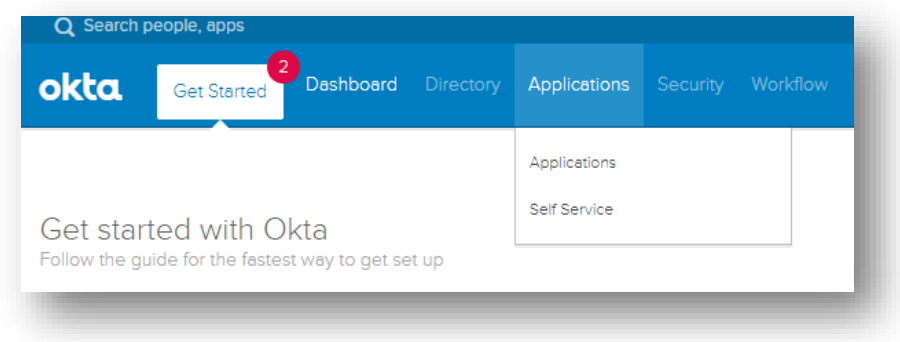

2. Click Add Application

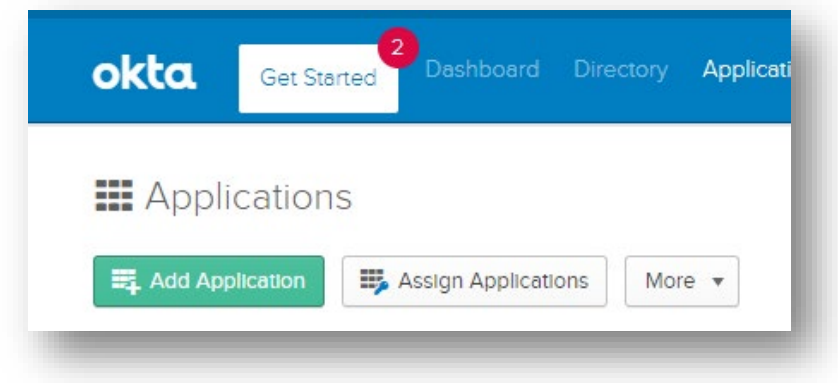

3. Click Create New App

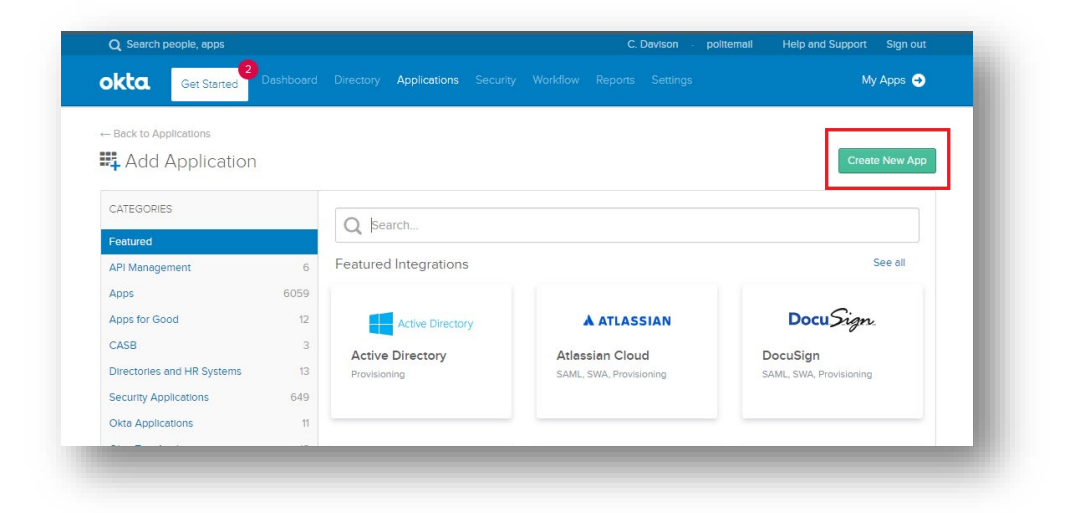

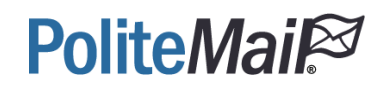

4. For Platform, choose Web. Click the radio button for SAML 2.0. Then click Create.

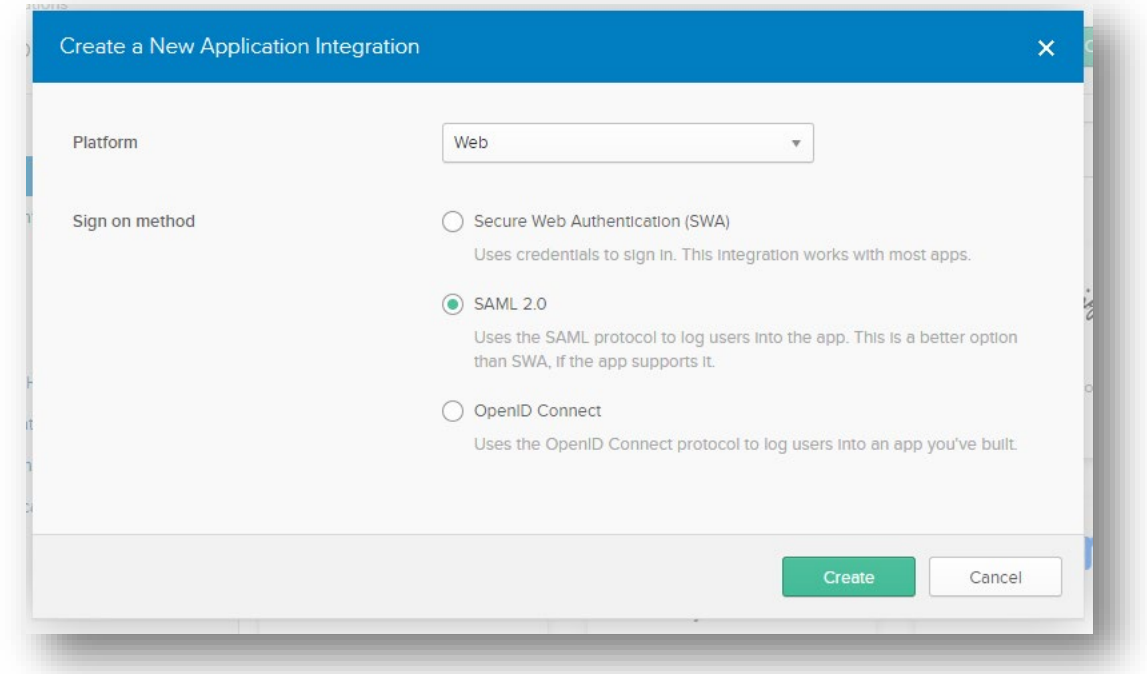

5. You will then be taken to the application wizard. Enter in a name for the App and upload an icon (optional). Check the app visibility options. Click Next.

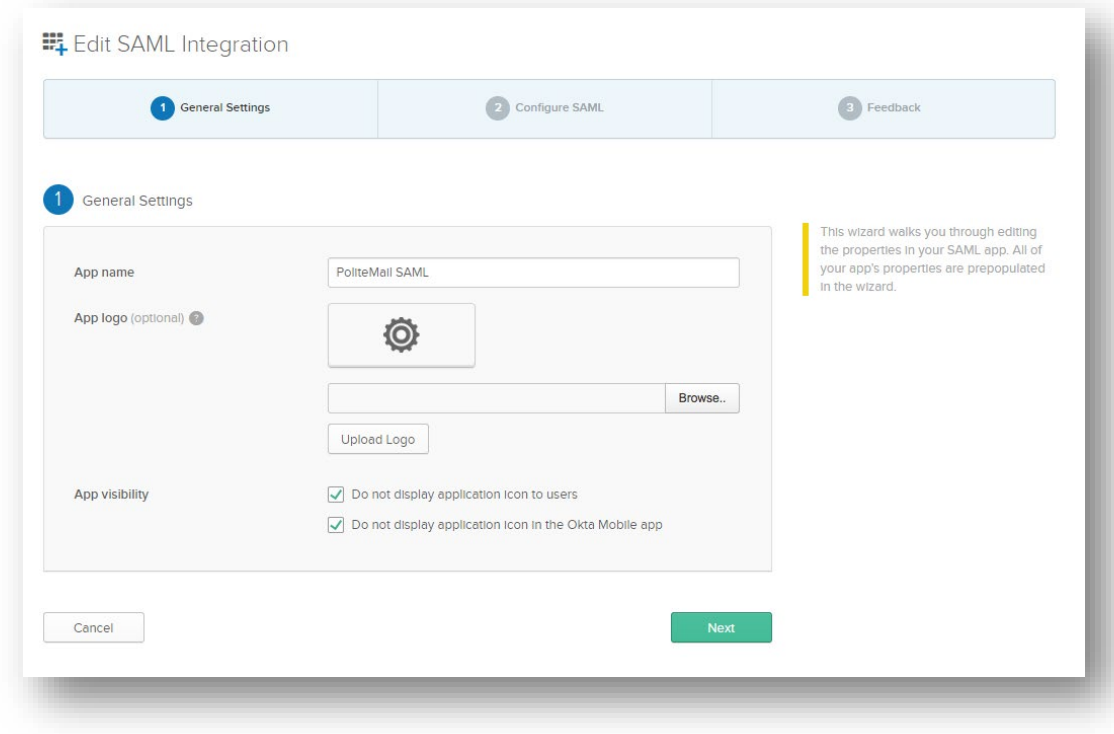

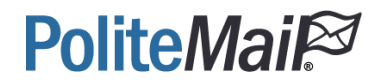

6. Enter in the following values:

For Single sign on URL, enter https://[YourPoliteMailHostname]/ssv3/Saml2/Acs. Then check the option for "Use this for Recipient URL and Destination URL"

For Audience URI (SP Entity ID) enter https://[YourPoliteMailHostname]

Set Name ID format: EmailAddress

Application username: Email

Update application username on: Create and update

Then click Show Advanced Settings.

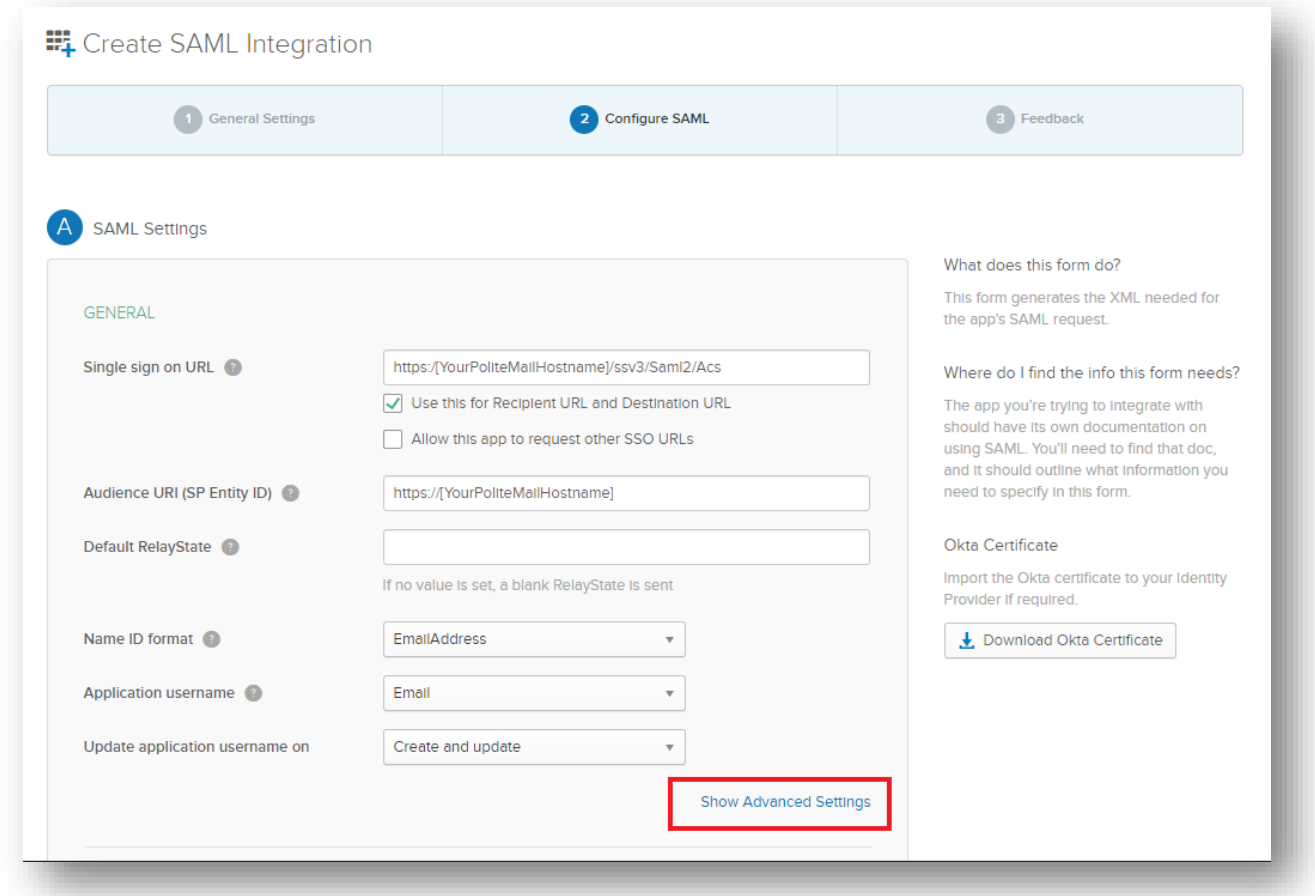

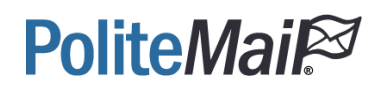

#### 7. Fill out the signing options

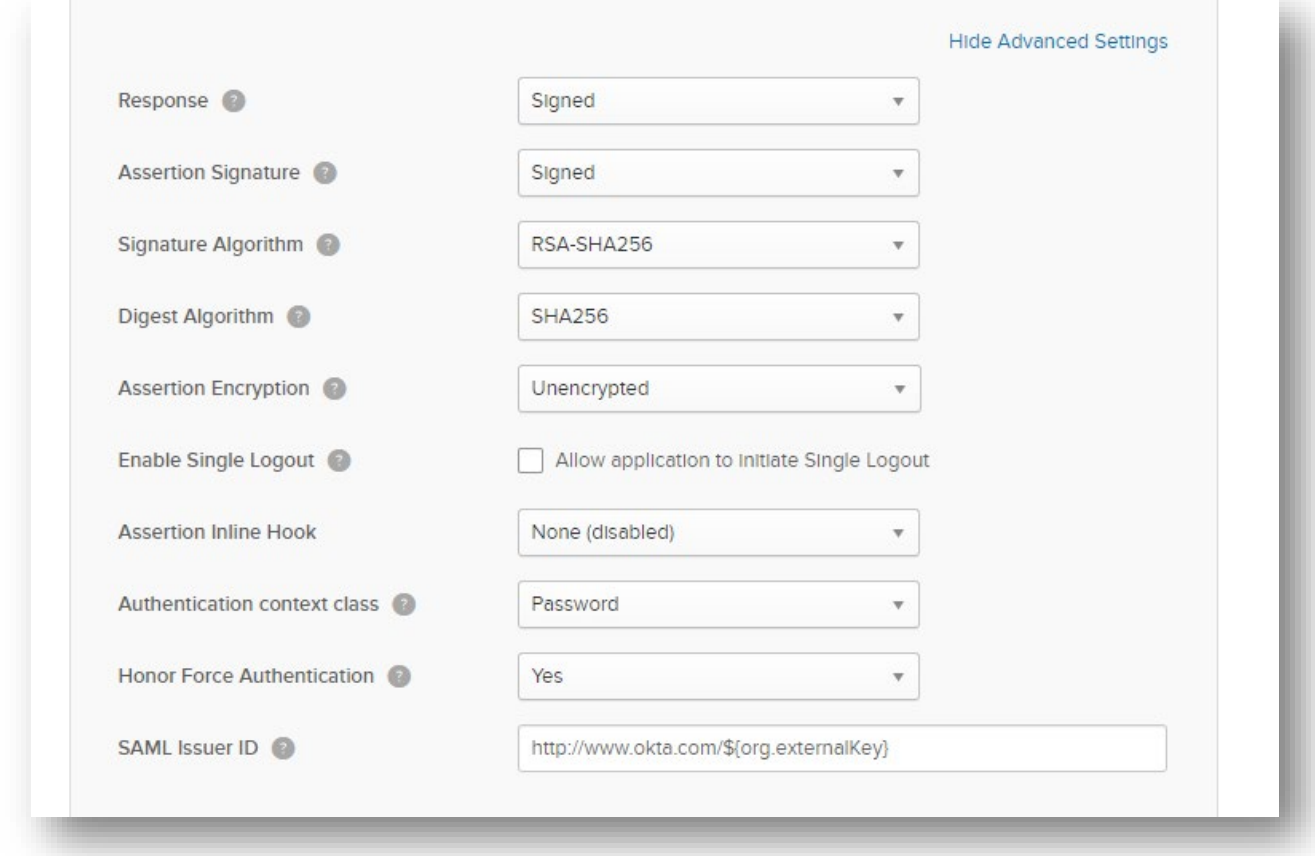

8. Download the Okta Certificate and place it on the PoliteMail Server

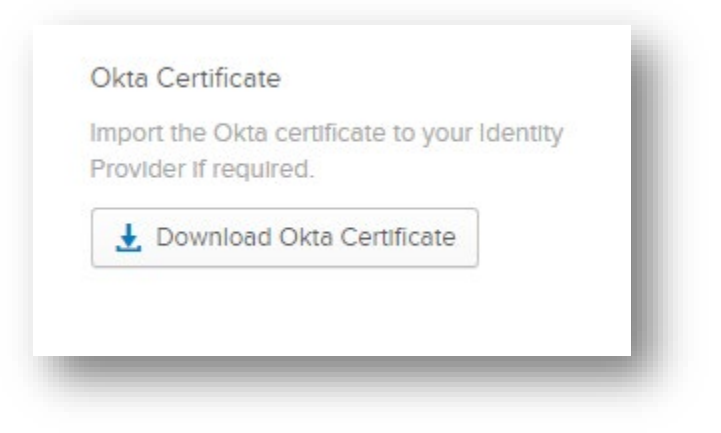

### **PoliteMail**

9. For the entity mappings, fill out the following fields:

#### Attribute Statements

http://schemas.xmlsoap.org/ws/2005/05/identity/claims/emailaddress -> user.email

<http://schemas.xmlsoap.org/ws/2005/05/identity/claims/givenname> -> user.firstName

<http://schemas.xmlsoap.org/ws/2005/05/identity/claims/surname> -> user.lastName

Group Attribute Statements

<http://schemas.xmlsoap.org/ws/2005/05/identity/claims/role> -> Starts with PoliteMail

Create 3 Directory Groups for PoliteMail -> Name them PoliteMailAdministrators, PoliteMailManager, PoliteMailUser. These names will be mapped on the PoliteMail Server.

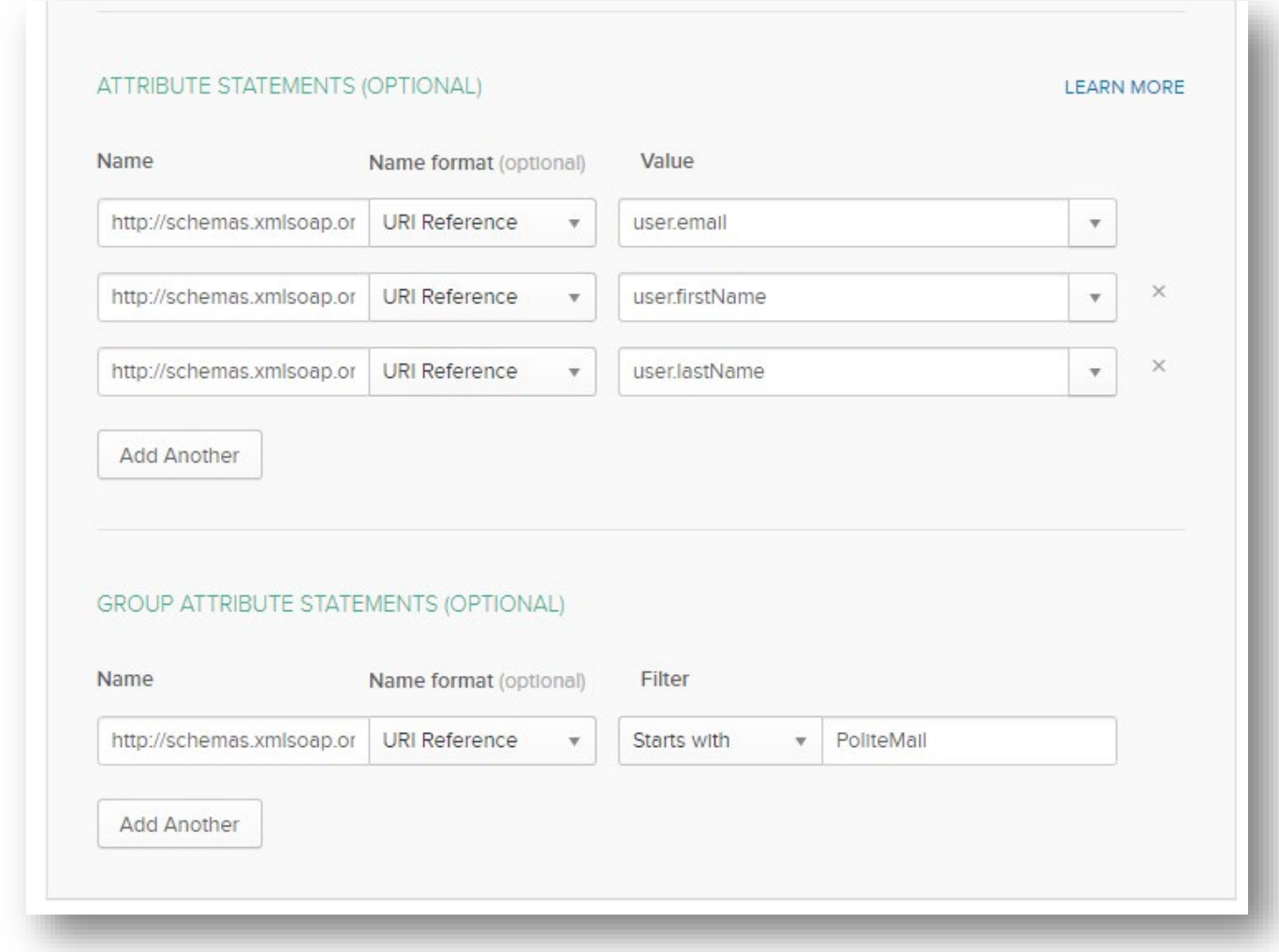

## **PoliteMail®**

10. Fill out the following fields as they apply to your organization. Click Finish when completed.

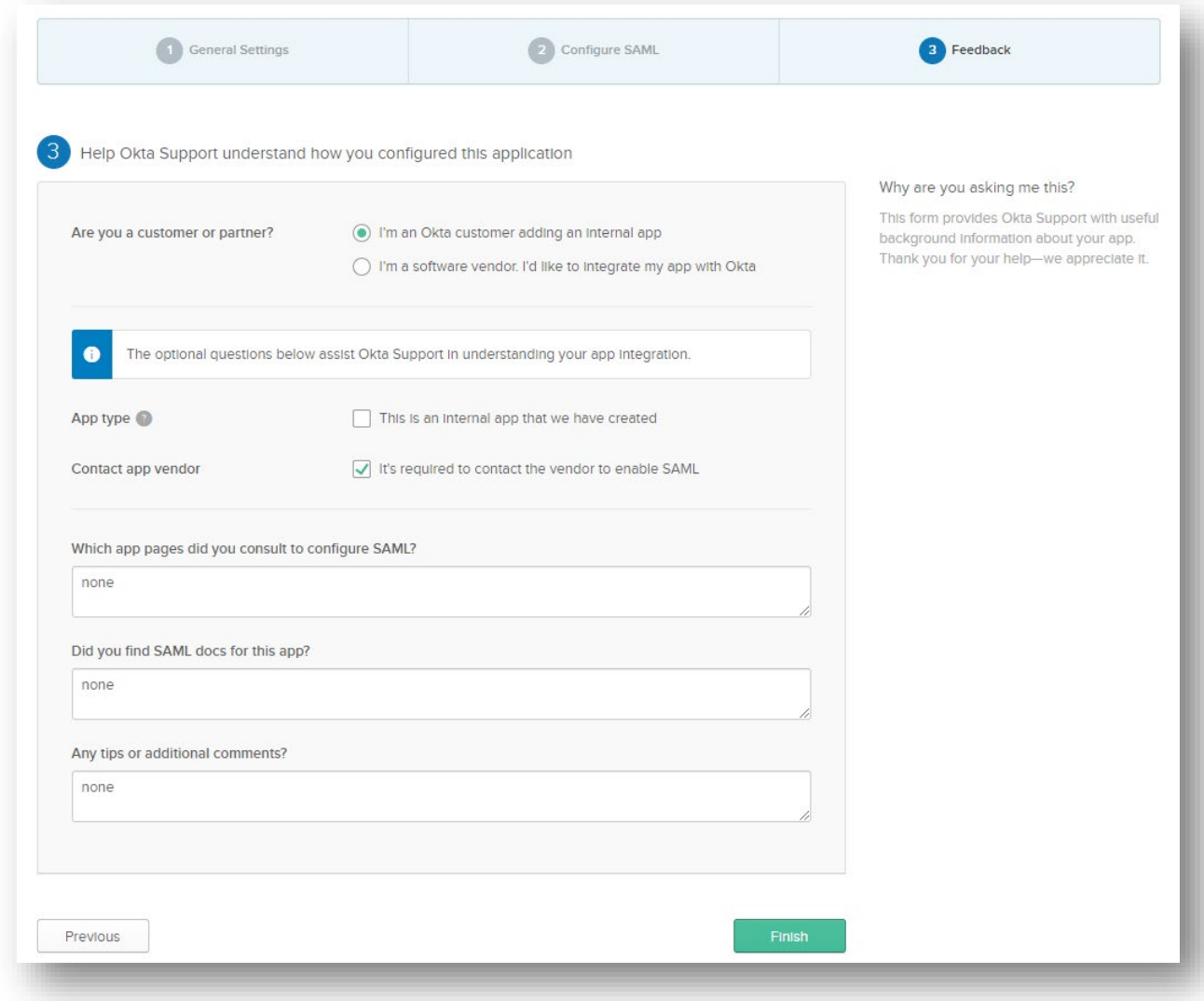

### **PoliteMail®**

11. After you click finish, you are navigated to the Settings page. Click View Setup Instructions.

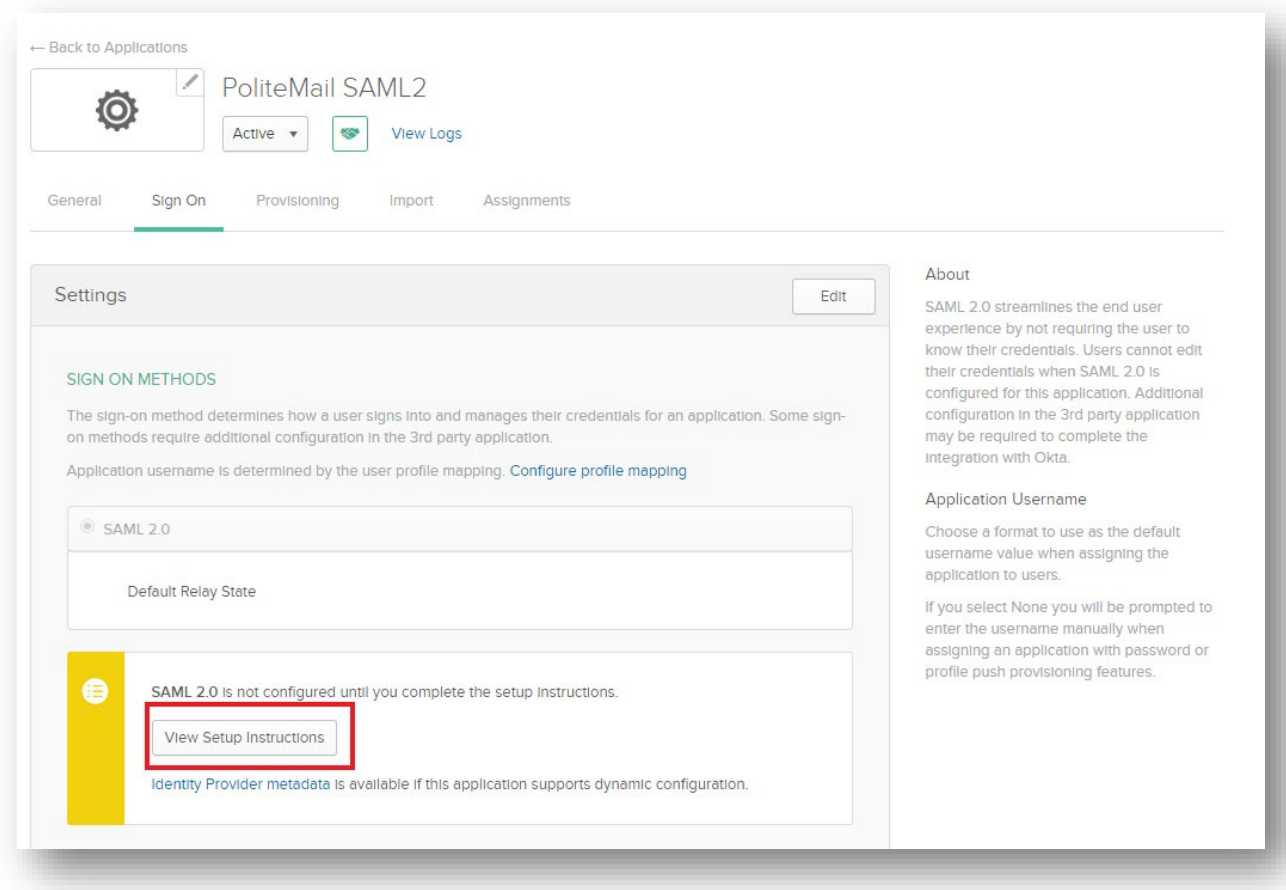

12. You will then be navigated to the Okta configuration page. Provide all 3 items back to PoliteMail Support for successful implementation:

- 1.) IDP SSO URL [https://politemail.okta.com/app/politemail\\_politemailsaml\\_1/exka05h7fGmKL1hQl4x](https://politemail.okta.com/app/politemail_politemailsaml_1/exka05h7fGmKL1hQl4x6/sso/saml) [6/sso/saml](https://politemail.okta.com/app/politemail_politemailsaml_1/exka05h7fGmKL1hQl4x6/sso/saml)
- 2.) IDP Issuer (Entity ID) <http://www.okta.com/exka05h7fGmKL1hQl4x6>
- 3.) X.509 Certificate If you did not download it before, download it now

### **PoliteMail®**

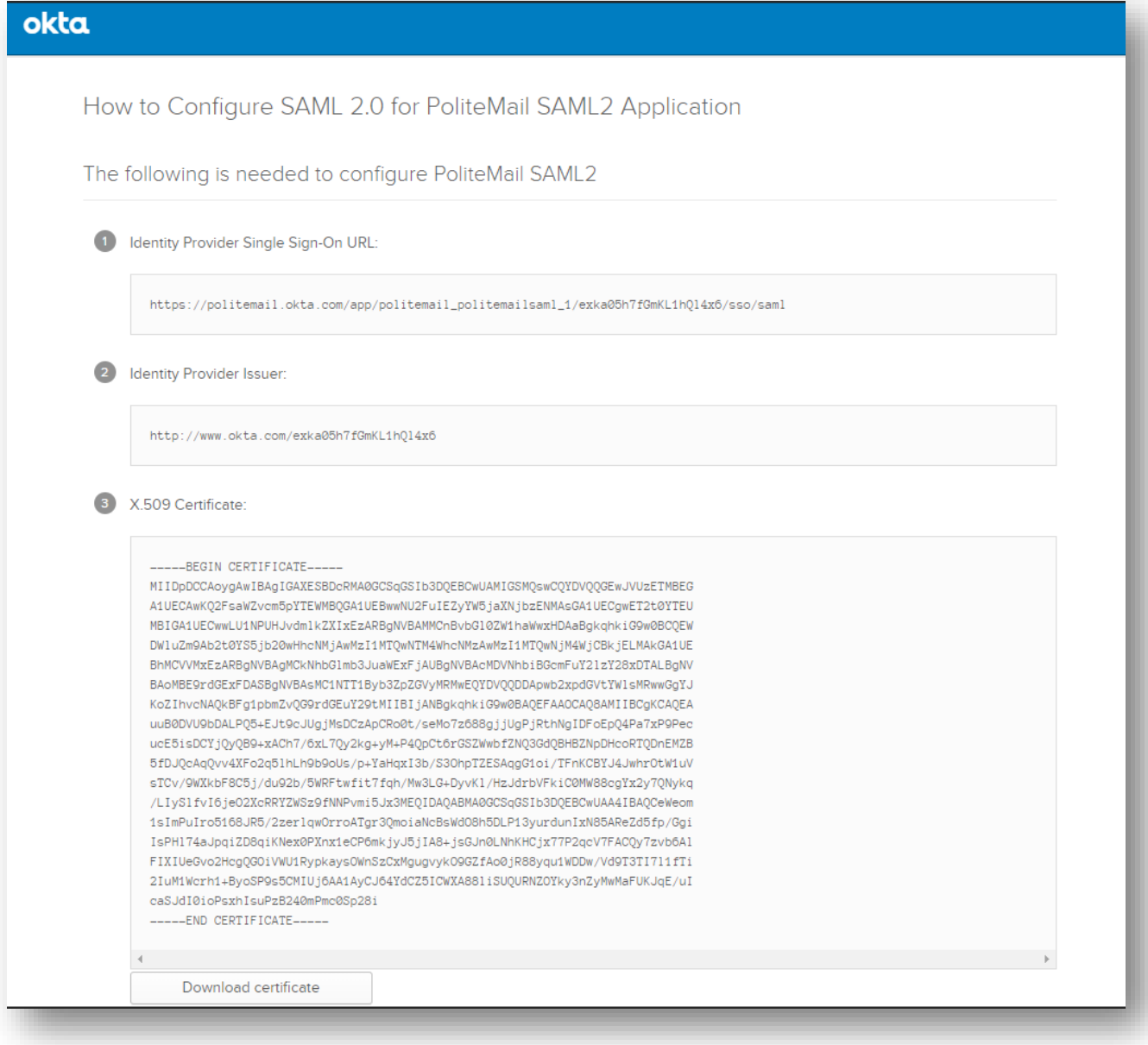